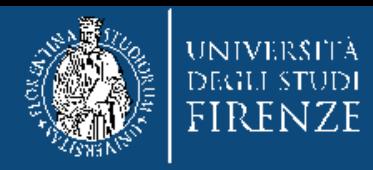

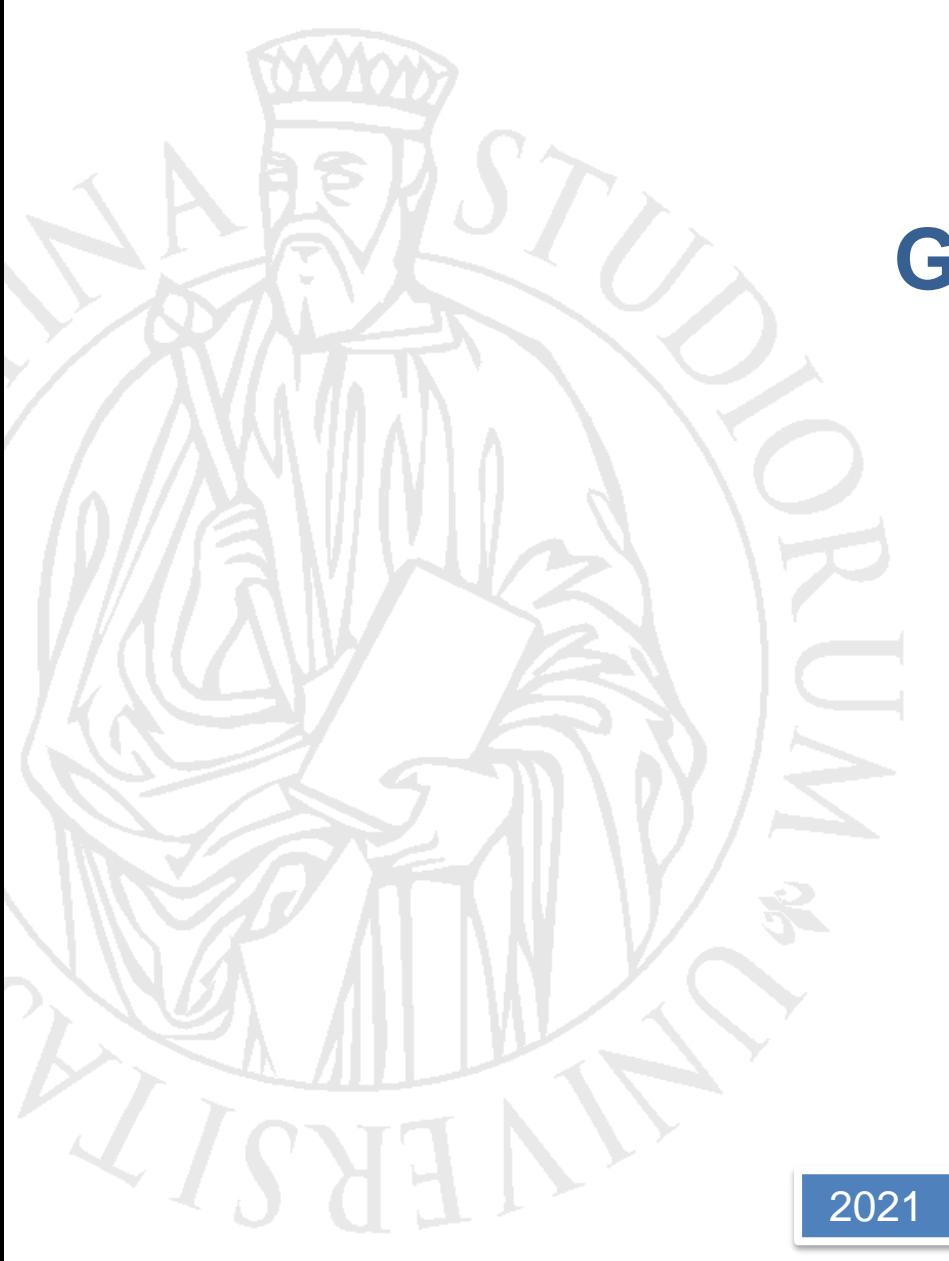

# **Guida per l'inserimento delle richieste di convenzione sulla Banca Dati St@ge**

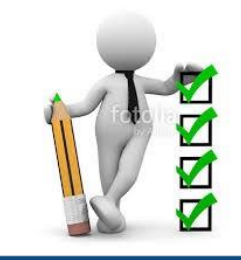

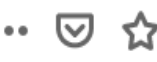

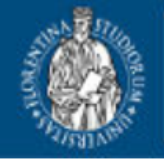

**UNIVERSITÀ SIAF DEGLI STUDI** Sistema Informatico **FIRENZE** dell'Ateneo Fiorentino

# Area utente: A

## **Accesso al servizi**

ATTENZIONE - Ai soggetti che richiedono la stipula di una convenzione

- dettaglio dell'esperienza formativa offerta IN COERENZA con i piani forma rivolta;

La procedura per richiedere una convenzione inizia alla pagina: http://sol.unifi.it/stage/firm\_jsp/login .jsp Da qui si accede alla Banca Dati

St@ge, che consente di inserire richieste nuove di convenzionamento ospitare per tirocini curriculari.

**Home Page** 

 $<sub>ine</sub>$ :</sub> si di Laurea a cui è

- autoceritficazione del numero dei dipendenti a tempo indeterminato con rapporto di lavoro subordinato (se presenti) così come iscritti sul Libro Unico del Lavoro:
- Documento per la Valutazione dei Rischi (DVR con firme olografe) anche per chi non è tenuto all'origine;
- autocertificazione circa la predisposizione della gestione delle emergenze e della conformità dei macchinari (se presenti) alle normative vigenti, in ottemperanza a quanto previsto dal D.L. 81/08 sulla sicurezza nei luoghi di lavoro (se non presenti in DVR);
- eventuale ulteriore documentazione tesa a verificare i requisiti previsti dalla normativa non desumibili da quanto sopra indicato.

Dopo aver preso visione di quanto sopra e del Regolamento in vigore per i tirocini, le aziende interessate al servizio (gratuito) possono richiedere l'iscrizione on line.

> Per inserire una nuova richiesta, cliccare su iscrizione on line. In questa prima fase non servono credenziali.

> > User ID e/o password dimenticata?

Potete segnalare problemi tecnici ed errori a help.stages@unifi.it

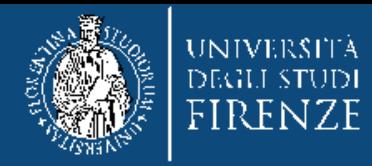

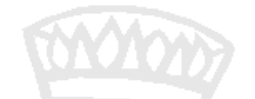

# **STAGE ON LINE - REGISTRAZIONE UTENTE**

lunedì 26 aprile 2021

# **REGISTRAZIONE PRELIMINARE PER RICHIESTA CONVENZIONE**

Per inserire una richiesta di convenzione è necessaria la registrazione dell'utente.

[Sono già registrato] [Non sono ancora registrato]

Per i nuovi utenti è necessario effettuare la registrazione.

Gli utenti già registrati verrano reindirizzati alla pagina di accesso tramite codice fiscale e password. **N.B. in questa fase non utilizzare le credenziali di convenzioni scadute, che servono soltanto per l'eventuale gestione di tirocini già conclusi con le convenzioni precedenti.**

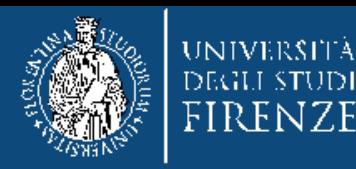

 $\sim$  1  $\lambda$  .

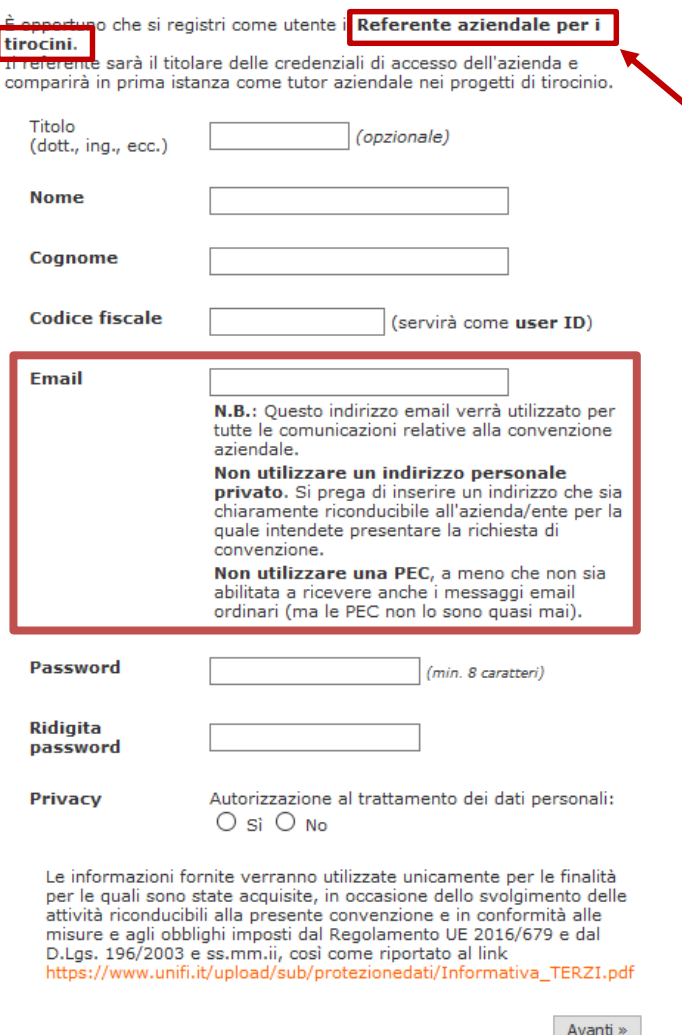

1

Inserire i dati anagrafici del referente per i tirocini, ossia il soggetto, dipendente dell'ente, con cui l'Università si interfaccerà per la gestione amministrativa della pratica di convenzionamento. In caso di organizzazioni semplici, il referente per i tirocini può coincidere con il rappresentante legale.

#### REGISTRAZIONE PRELIMINARE PER RICHIESTA CONVENZIONE

Inserite il codice di controllo che vi è appena stato inviato per email:

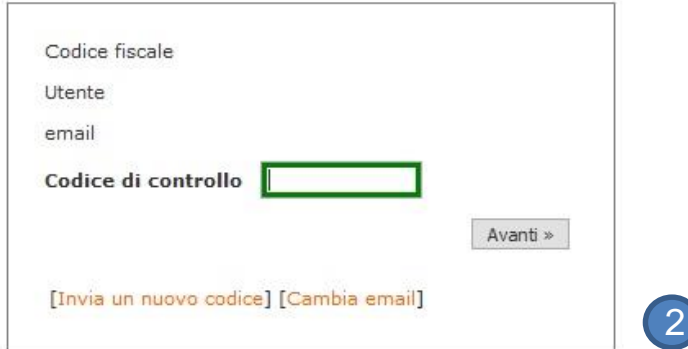

#### REGISTRAZIONE PRELIMINARE PER RICHIESTA CONVENZIONE

La registrazione è stata confermata correttamente.

[Accedi al servizio (con codice fiscale e password) »]

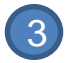

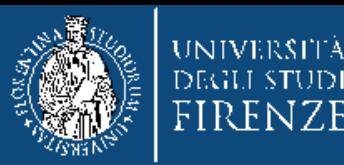

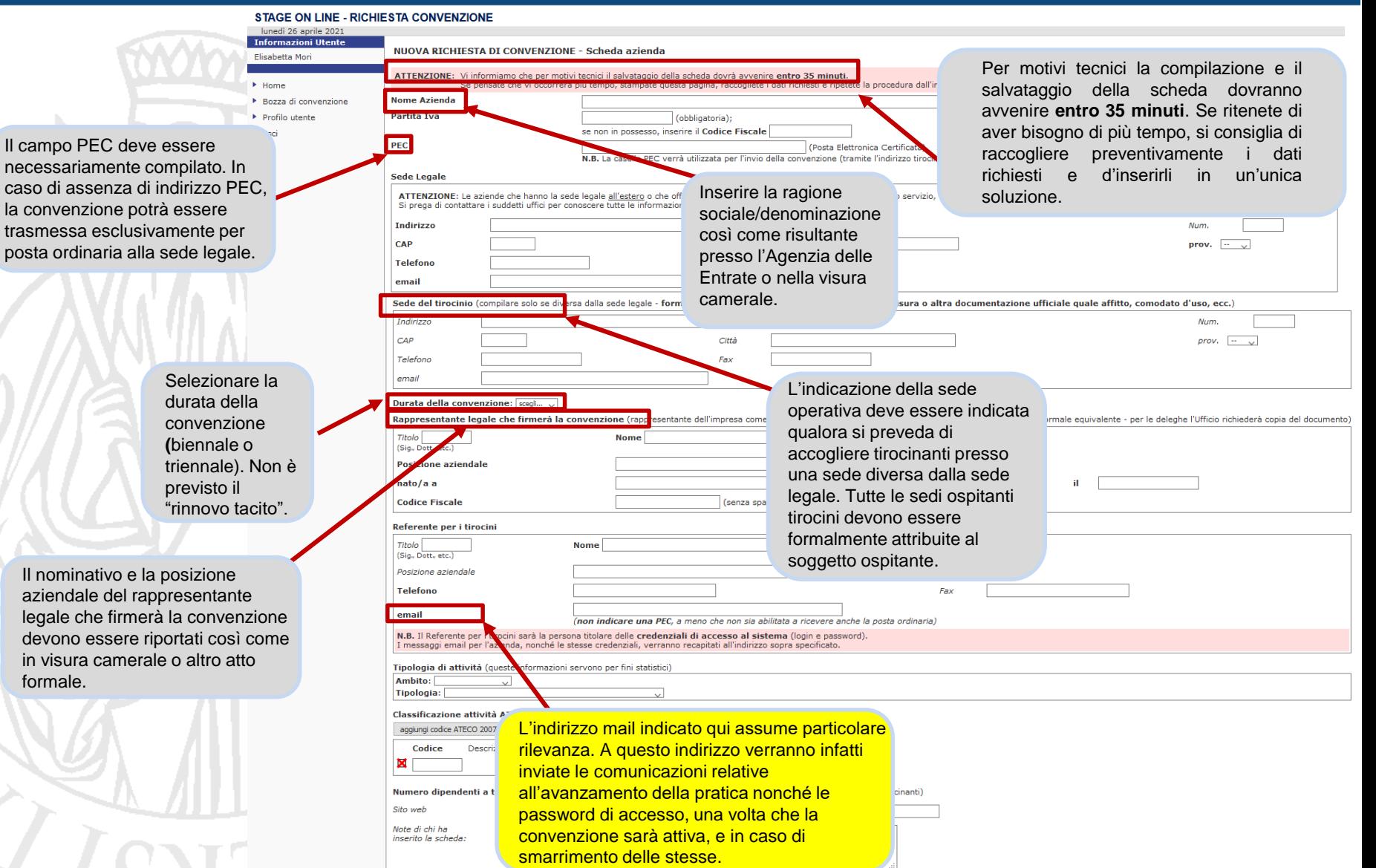

[Prossima scheda: Esperienza formativa offerta »]

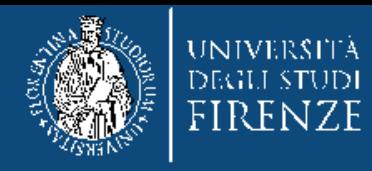

## NUOVA RICHIESTA DI CONVENZIONE - Esperienza formativa offerta

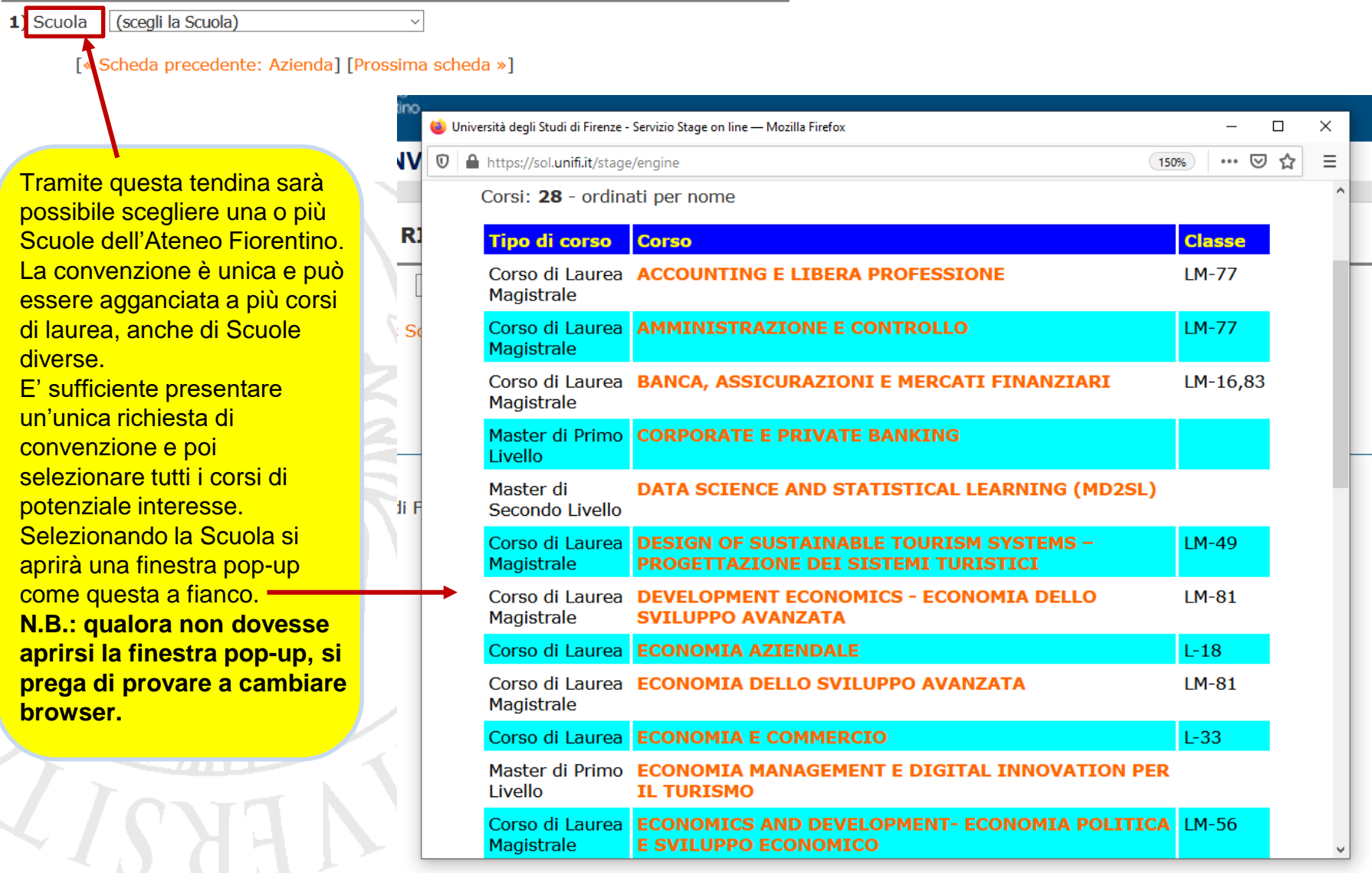

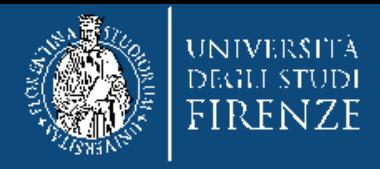

## **NUOVA RICHIESTA DI CONVENZIONE - Esperienza formativa offerta**

1) Scuola Economia e Management

## Corso: DEVELOPMENT ECONOMICS - ECONOMIA DELLO SVILUPPO AVANZATA

Tipo: Corso di Laurea Magistrale

Classe: LM-81 (Classe delle lauree magistrali in Scienze per la cooperazione allo sviluppo)

Esperienza formativa offerta:

Una volta individuata la/le Scuola/Scuole e i corsi d'interesse, si richiede di compilare questo campo descrivendo in maniera sintetica ma esaustiva le attività formative previste durante lo svolgimento del tirocinio, in coerenza con gli obiettivi dei corsi di laurea scelti.

Quanto da Voi descritto verrà sottoposto alle Commissioni delle Scuole referenti dei corsi di laurea potenzialmente interessati, per acquisire il necessario parere didattico e verificarne la coerenza coi titoli.

Cliccando sul pulsante blu di «Informazioni» è possibile consultare un esempio di descrizione delle attività, a cui far riferimento.

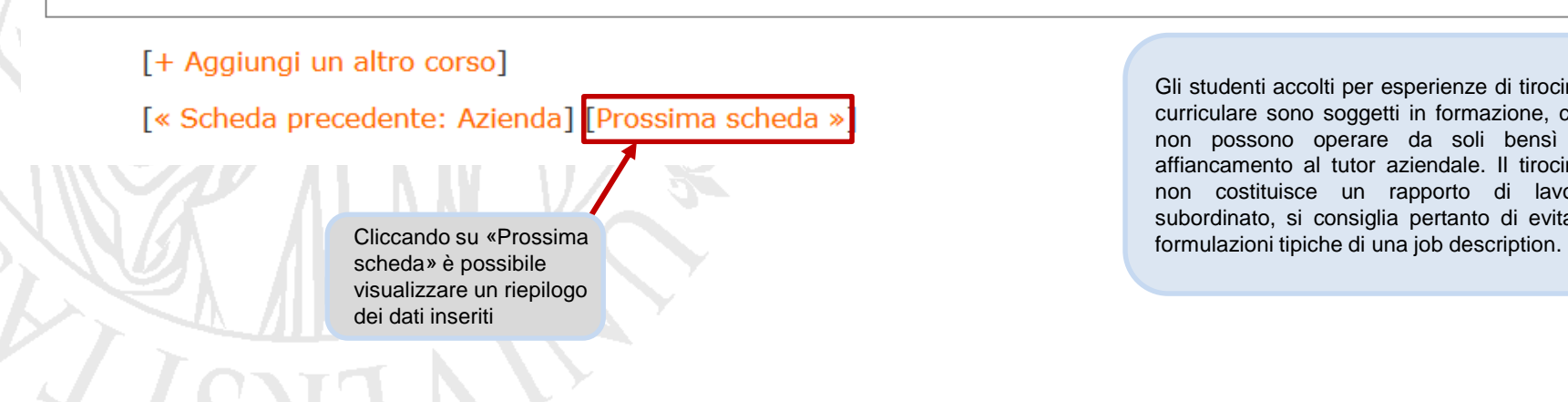

Gli studenti accolti per esperienze di tirocinio curriculare sono soggetti in formazione, che non possono operare da soli bensì in affiancamento al tutor aziendale. Il tirocinio non costituisce un rapporto di lavoro subordinato, si consiglia pertanto di evitare

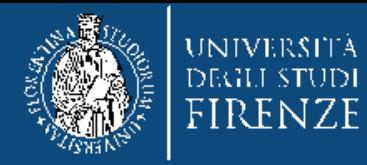

# NUOVA RICHIESTA DI CONVENZIONE - Riepilogo e conferma

# **SCHEDA AZIENDA**

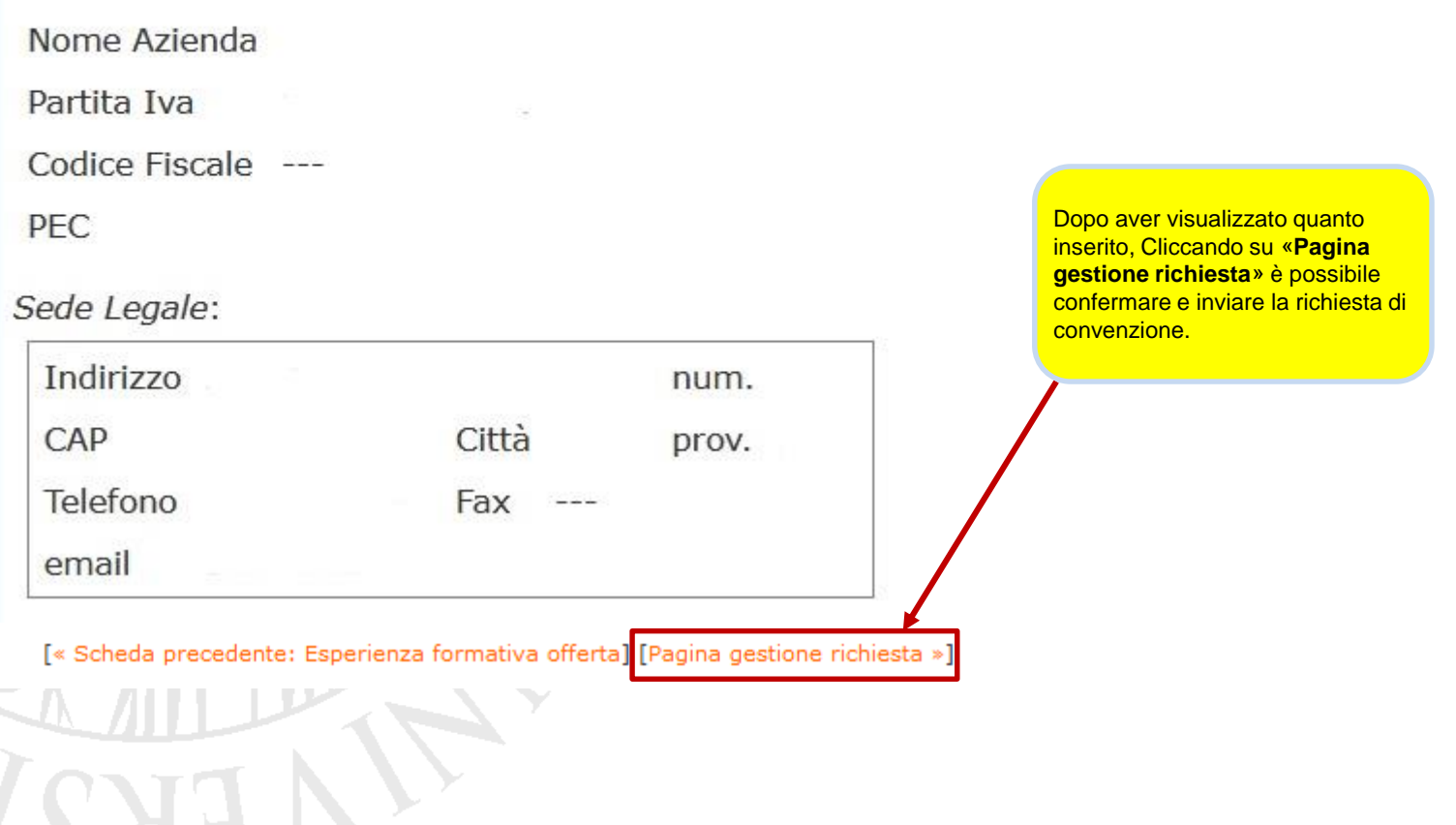

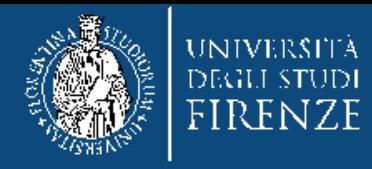

### **GESTIONE RICHIESTA DI CONVENZIONE**

#### [« Torna alla pagina iniziale]

**STATISTICS** 

**ZXCV** 

ZVCX (BZ)

#### Stato della richiesta: la richiesta di convenzione non è stata ancora presentata.

La compilazione della richiesta è iniziata in data 26/04/2021, ma non si è conclusa. In mancanza di presentazione, la scheda sarà rimossa automaticamente dopo 30 giorni.

[Annulla la richiesta] [Rivedi i dati]

[Invia la richiesta di convenzione »]

#### **UTENTE REGISTRATO**

Da questa pagina potete inserire una richiesta di convenzione aziendale e consultare lo stato delle vostre richieste già inserite in precedenza.

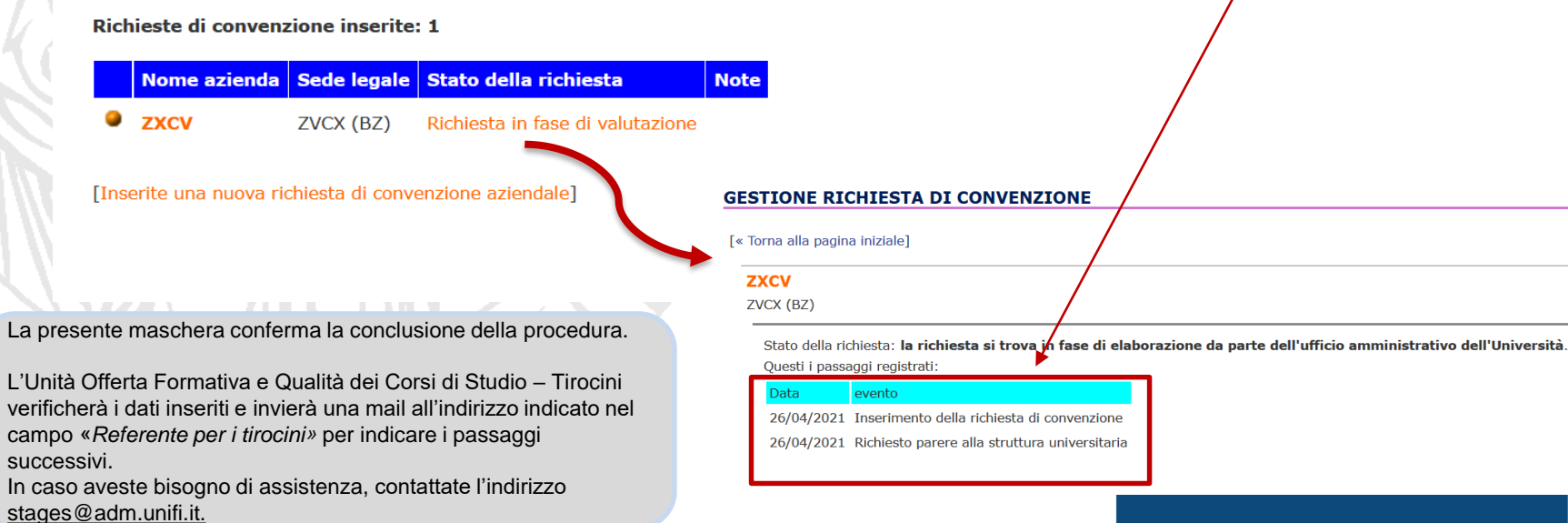

Per confermare e presentare definitivamente la richiesta è fondamentale cliccare su «Invia la richiesta di convenzione». Una volta effettuato questo passaggio, si visualizzerà una schermata riepilogativa delle richieste effettuate. Sarà possibile inserire una nuova richiesta oppure verificare lo stato di avanzamento della richiesta già effettuata.